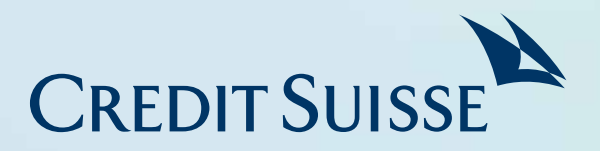

# Credit Suisse PB APAC app

Learn how to request for eDocuments and Go Green

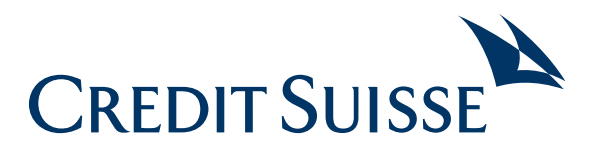

# Learn how to access your eDocuments, and how to suppress the physical printing and mailing of selected statements, confirmations and advices via the Go Green functionality.

#### Accessing eDocuments

Log into the app, tap on the menu button and select "eDocuments" from the dropdown options.

On the screen you will see electronic copies of specific Bank documents relating to the account, dated from January 2014. These have been sorted in chronological order with the most recent document on top.

There are 3 categories of Bank documents available within the eDocuments section:

- Statements;
- Confirmations & Advices; and
- Correspondence.

To find out more on the specific type of documents within each of the categories, tap on the "information" icon beside the header "Document Category".

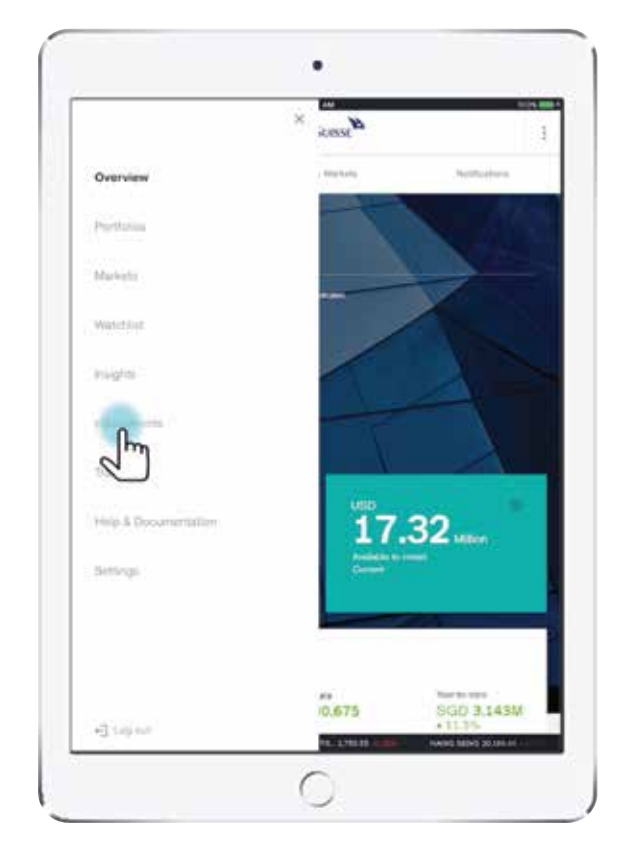

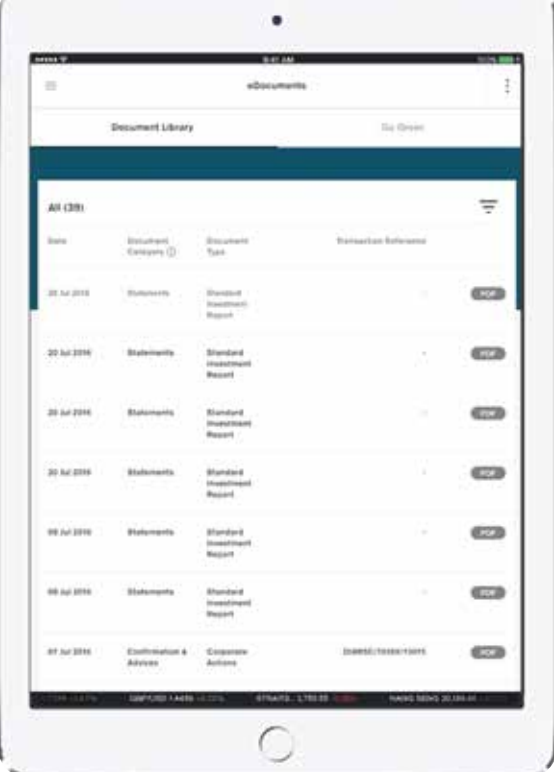

Please note that the above is for illustrative purpose only and does not constitute an offer to buy or sell any interest or any investment.

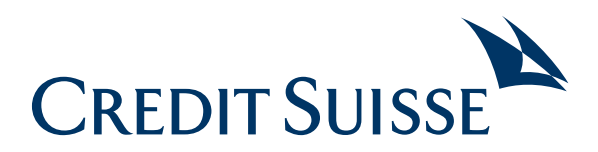

# Filtering eDocuments

You can filter the documents displayed within the eDocuments section by either "Document Category" or a selected date range by tapping on the "filter" icon.

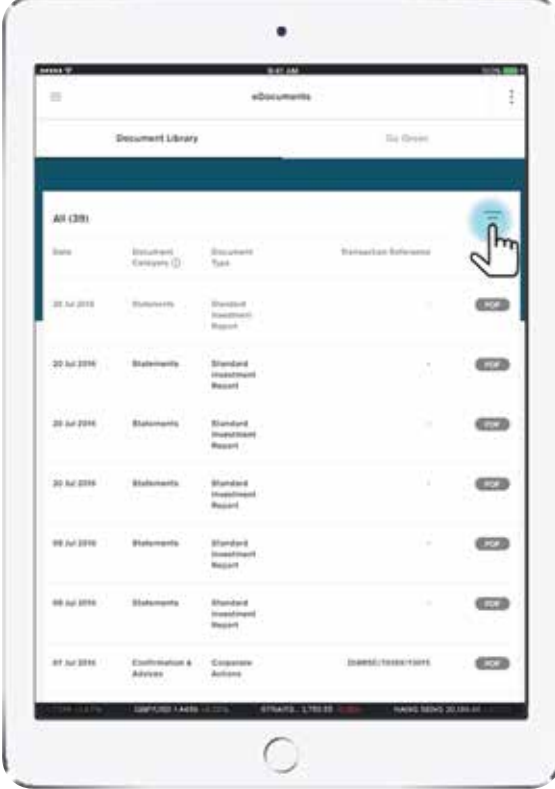

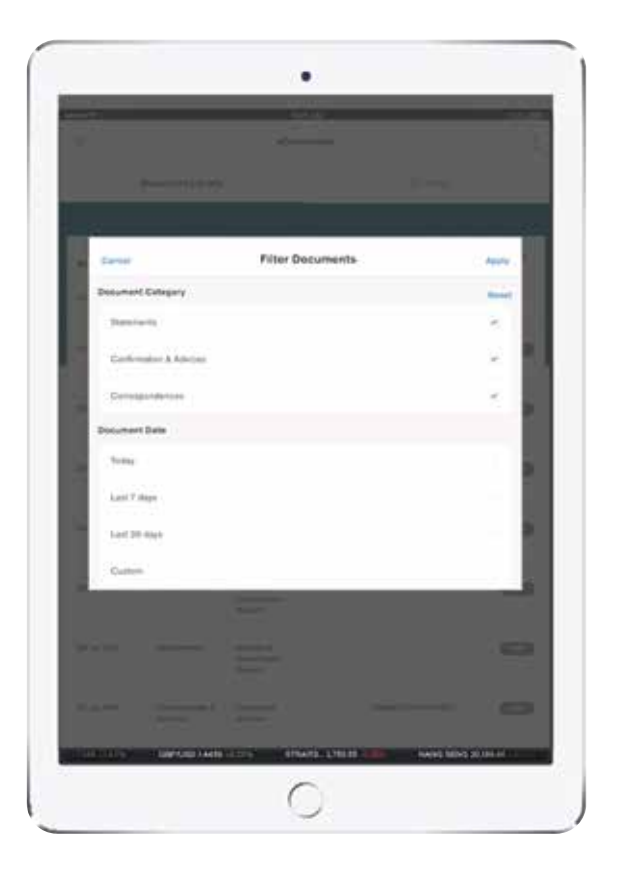

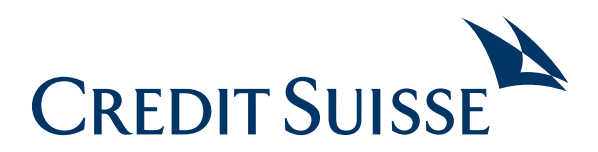

## Viewing eDocuments

To view a document, tap on the PDF icon on the right of each document listed. Once the document is downloaded, you may also proceed to either print or save the document locally on your own device.

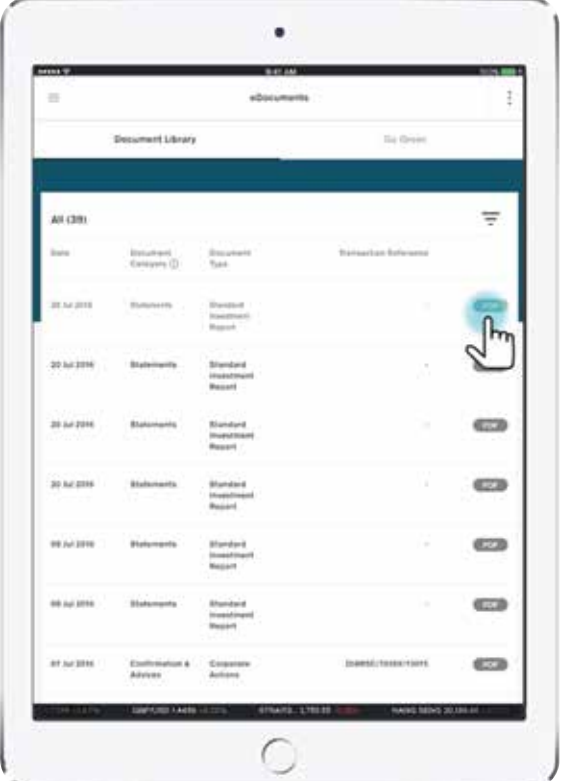

### Setting up eDocument Notifications

You can opt to receive notifications when new eDocument(s) is/are generated and available for your review. If you wish to receive notifications, tap on the menu button and select "Settings" from the dropdown options. You can then make changes as appropriate (e.g. turn on/off email and/or app push notifications) using the "Manage Notifications" tab.

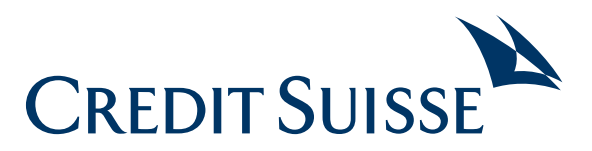

# Suppressing printing and mailing of physical copies of selected Bank documents via Go Green

You may activate "Go Green" by tapping on the "Go Green" tab under the eDocuments section.

Users who meet the associated criteria are able to suppress the physical printing and mailing of selected physical Statements, Confirmations and Advices via the Go Green functionality (i.e. to not receive selected Bank documents in physical copy via post).

A more detailed overview of the document types available for "Go Green" can be found by tapping on the "Important information about Go Green" link.

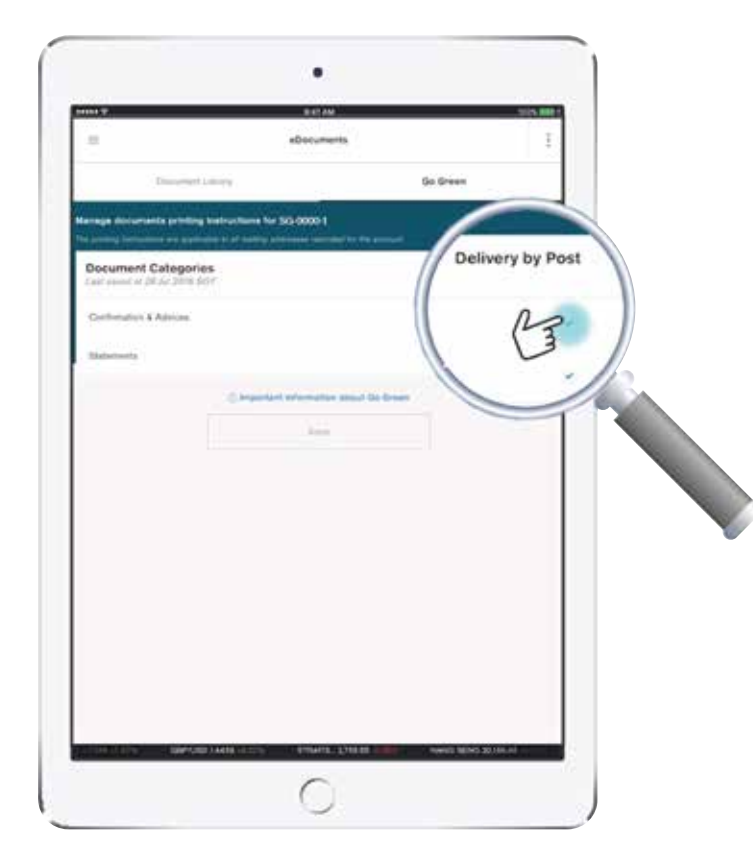

#### To "Go Green",

- Uncheck the tick box(es) under "Delivery by Post", and
- Tap on the "Save" button

Upon unchecking the tick box(es) and saving your option(s), subsequent documents generated for the document category(ies) will no longer be printed nor sent to the mailing address, from the next working day onwards.

You will not receive any notifications when a new document is made available for you to view within the Credit Suisse PB APAC app. We strongly recommend that you regularly access the Credit Suisse PB APAC app to view your new eDocuments, particularly because these will include corporate actions that require your action within a defined timeframe or will default to a position that you may not want.

Should you wish to start receiving physical copies of the selected Bank documents (Statements, Confirmations and Advices), please check the tick box(es) under "Delivery by Post" and then tap on the "Save" button to save your option(s). Subsequent documents generated for the document category(ies) will be printed and sent to the mailing address(es) for the Account from the next working day onwards.

Please note that the above is for illustrative purpose only and does not constitute an offer to buy or sell any interest or any investment.